## Πάντα δίπλα σας

www.philips.com/welcome Καταχωρήστε το προϊόν σας και λάβετε υποστήριξη από τη διεύθυνση

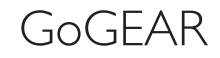

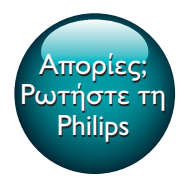

SA5AZU

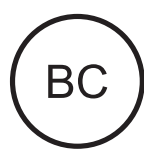

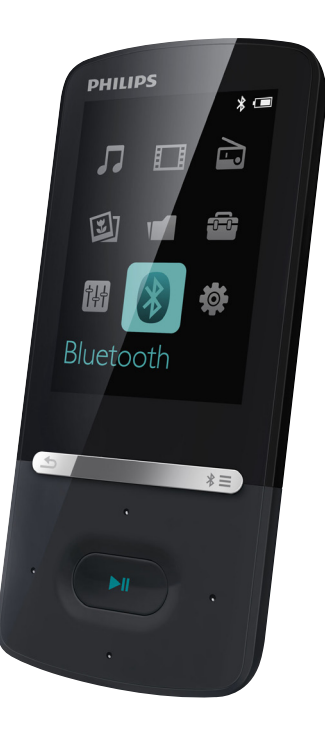

# Εγχειρίδιο χρήσης

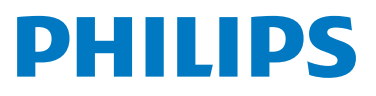

## Πίνακας περιεχομένων

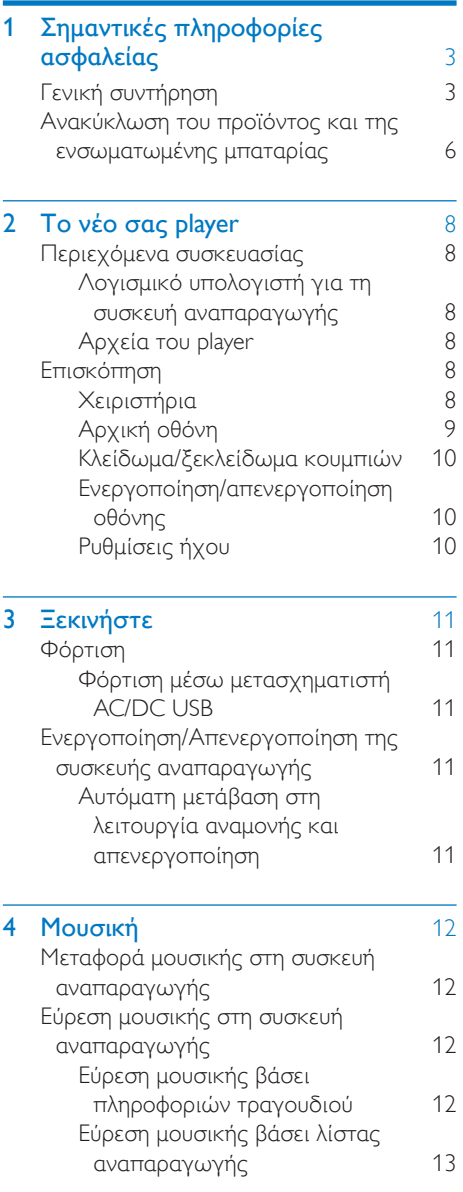

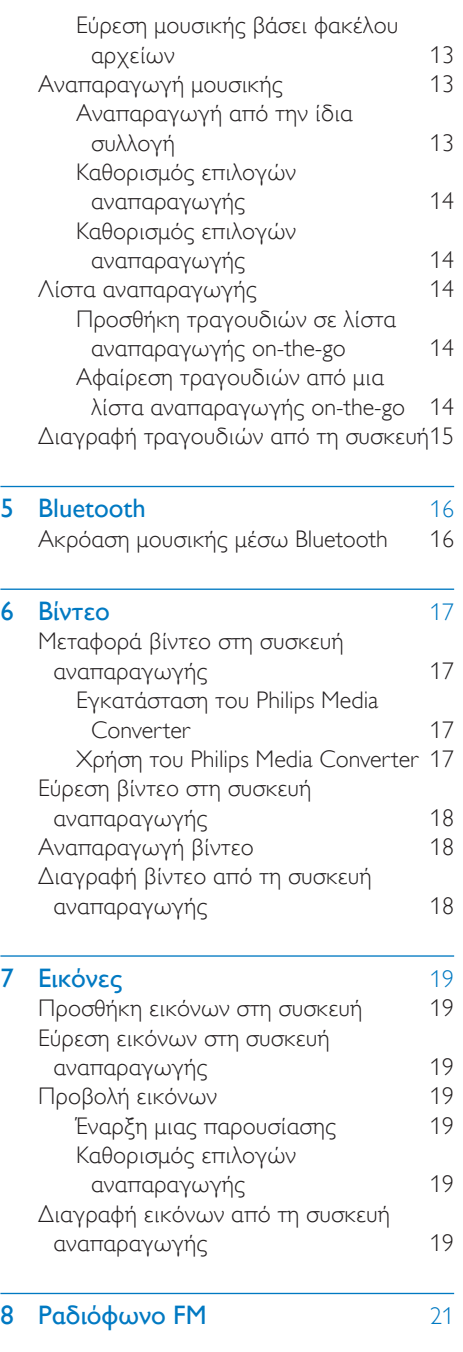

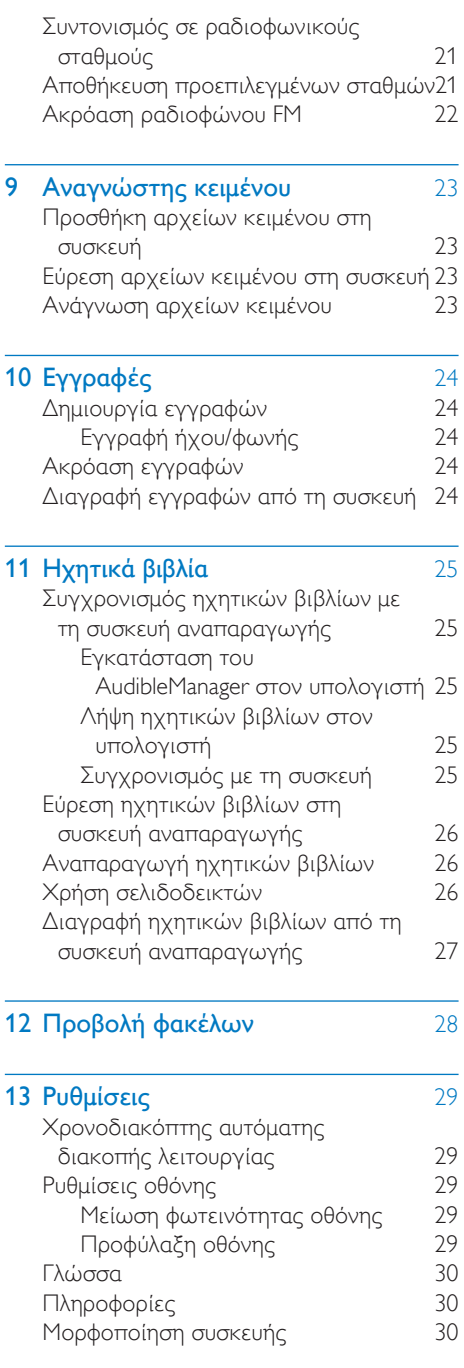

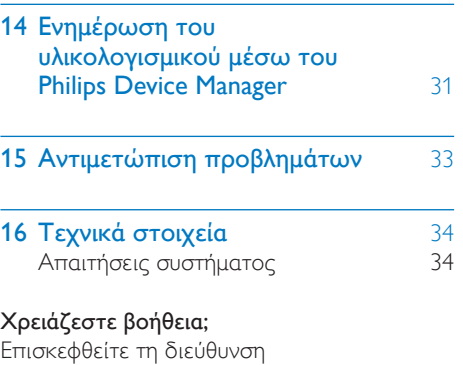

#### www.philips.com/welcome

όπου μπορείτε να βρείτε ένα πλήρες σετ υλικού υποστήριξης, όπως για παράδειγμα το εγχειρίδιο χρήσης, τις πιο πρόσφατες ενημερώσεις λογισμικού και απαντήσεις σε συχνές ερωτήσεις.

## <span id="page-4-0"></span>1 Σημαντικές πληροφορίες ασφαλείας

## <span id="page-4-1"></span>Γενική συντήρηση

Η μετάφραση αυτού του εγγράφου χρησιμοποιείται μόνο για λόγους αναφοράς. Σε περίπτωση διαφοροποίησης μεταξύ της αγγλικής και της μεταφρασμένης έκδοσης, υπερισχύει η αγγλική.

### Προσοχή

- Για να αποφύγετε βλάβη ή δυσλειτουργία:
- Να χρησιμοποιείτε μόνο τις πηγές τροφοδοσίας που αναγράφονται στο εγχειρίδιο χρήσης.
- Μην εκθέτετε το προϊόν σε υπερβολική θερμότητα, η οποία προκαλείται από εξοπλισμό θέρμανσης ή από την άμεση ηλιακή ακτινοβολία.
- Μην αφήνετε το προϊόν να πέσει και μην ρίχνετε αντικείμενα επάνω στη συσκευή.
- Μην βυθίζετε το προϊόν σε νερό. Μην αφήνετε να εισέλθει νερό στην υποδοχή του ακουστικού ή στη θήκη της μπαταρίας, καθώς η είσοδος νερού στη συσκευή μπορεί να προκαλέσει σημαντική βλάβη.
- Ενεργοποιημένα κινητά τηλέφωνα κοντά στη συσκευή ενδέχεται να προκαλέσουν παρεμβολές.
- Δημιουργείτε αντίγραφα ασφαλείας των αρχείων σας. Βεβαιωθείτε ότι διατηρείτε τα αρχικά αρχεία των οποίων πραγματοποιήσατε λήψη στη συσκευή σας. Η Philips δεν φέρει καμία ευθύνη για απώλεια δεδομένων εάν το προϊόν καταστραφεί ή δεν είναι δυνατή η ανάγνωσή του.
- Διαχειριστείτε (μεταφέρετε, διαγράψτε, κ.λπ.) τα αρχεία σας μόνο μέσω του συμπεριλαμβανομένου λογισμικού μουσικής προς αποφυγή προβλημάτων.
- Μην χρησιμοποιείτε καθαριστικά μέσα που περιέχουν οινόπνευμα, αμμωνία, βενζίνη ή λειαντικά μέσα, καθώς ενδέχεται να προκαλέσουν φθορά στο προϊόν.
- Οι μπαταρίες (πακέτο μπαταριών ή εγκατεστημένες μπαταρίες) δεν πρέπει να εκτίθενται σε υπερβολική θερμότητα όπως ήλιο, φωτιά κ.λπ.
- Εάν η μπαταρία δεν τοποθετηθεί σωστά υπάρχει κίνδυνος έκρηξης. Η αντικατάσταση πρέπει να γίνεται μόνο με μπαταρία ίδιου ή αντίστοιχου τύπου.

#### Πληροφορίες σχετικά με τις θερμοκρασίες λειτουργίας και φύλαξης

- Να χρησιμοποιείτε το προϊόν πάντα σε θερμοκρασίες μεταξύ 0 και 40ºC.
- Να φυλάσσετε το προϊόν πάντα σε θερμοκρασίες μεταξύ -20 και 45ºC.
- Ηδιάρκεια ζωής της μπαταρίας ενδέχεται να είναι μικρότερη σε συνθήκες χαμηλής θερμοκρασίας.

#### Ανταλλακτικά/αξεσουάρ:

Επισκεφθείτε τη διεύθυνση www.philips.com/ support για να παραγγείλετε ανταλλακτικά/ αξεσουάρ.

#### Ασφάλεια ακοής

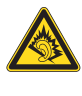

#### Ακούτε με μέτρια ένταση:

Η χρήση ακουστικών σε υψηλή ένταση μπορεί να προκαλέσει προβλήματα στην ακοή σας. Αυτό το προϊόν μπορεί να παραγάγει ήχους σε κλίμακα ντεσιμπέλ που ενδέχεται να προκαλέσει απώλεια ακοής σε φυσιολογικά άτομα, ακόμα και σε περίπτωση έκθεσης μικρότερης από ένα λεπτό. Οι υψηλότερες κλίμακες των ντεσιμπέλ παρέχονται για τους χρήστες που έχουν ήδη απώλεια ακοής σε ορισμένο βαθμό. Ο ήχος μπορεί να κρύβει κινδύνους. Με την πάροδο του χρόνου το "επίπεδο άνεσης" προσαρμόζεται σε υψηλότερες εντάσεις ήχου. Έτσι μετά από παρατεταμένη ακρόαση, αυτό που ακούγεται "κανονικό" μπορεί στην πραγματικότητα να είναι δυνατό και επιβλαβές για την ακοή σας. Για την προστασία σας, ρυθμίστε την ένταση σε ένα ασφαλές επίπεδο προτού προσαρμοστεί η ακοή σας, και μην την αλλάζετε. Για να ρυθμίσετε ένα ασφαλές επίπεδο έντασης:

Ορίστε την ένταση του ήχου σε χαμηλή ρύθμιση.

Αυξήστε αργά την ένταση μέχρι να μπορείτε να ακούτε άνετα και καθαρά, χωρίς παραμόρφωση.

Να ακούτε μουσική για εύλογα χρονικά διαστήματα:

Η παρατεταμένη έκθεση στον ήχο, ακόμα και σε κανονικά "ασφαλή" επίπεδα, μπορεί να προκαλέσει επίσης απώλεια ακοής.

Φροντίστε να χρησιμοποιείτε τον εξοπλισμό σας χωρίς υπερβολές και να κάνετε τα απαραίτητα διαλείμματα.

Φροντίστε να τηρείτε τις παρακάτω οδηγίες όταν χρησιμοποιείτε τα ακουστικά.

Να ακούτε σε λογική ένταση και για εύλογα χρονικά διαστήματα.

Να προσέχετε να μην προσαρμόζετε την ένταση καθώς προσαρμόζεται και η ακοή σας.

Μην αυξάνετε την ένταση τόσο που να μην μπορείτε να ακούτε τι γίνεται γύρω σας. Σε δυνητικά επικίνδυνες καταστάσεις, να λαμβάνετε μέτρα προφύλαξης ή να διακόπτετε προσωρινά τη χρήση. Μην χρησιμοποιείτε ακουστικά ενώ χειρίζεστε μηχανοκίνητο όχημα, κάνετε ποδήλατο, σκέιτμπορντ κ.λπ. Ενδέχεται να προκληθεί τροχαίο ατύχημα, ενώ σε πολλές περιοχές είναι και παράνομο.

#### Πληροφορίες για τα πνευματικά δικαιώματα

Όλες οι υπόλοιπες μάρκες και τα ονόματα προϊόντων αποτελούν εμπορικά σήματα των αντίστοιχων εταιριών ή οργανισμών τους. Η μη εξουσιοδοτημένη αντιγραφή εγγραφών, μέσω λήψης από το Internet ή από Audio CD, αποτελεί παραβίαση των νόμων περί πνευματικής ιδιοκτησίας και διεθνών συνθηκών.

Η πραγματοποίηση αντιγράφων υλικού που φέρει προστασία αντιγραφής, όπως προγραμμάτων υπολογιστών, αρχείων, μεταδόσεων και ηχογραφήσεων, άνευ σχετικής εξουσιοδότησης, ενδέχεται να συνιστά καταστρατήγηση των δικαιωμάτων πνευματικής ιδιοκτησίας και, ως εκ τούτου, ποινικό αδίκημα. Δεν επιτρέπεται η χρήση

του εξοπλισμού αυτού για τους σκοπούς αυτούς.

Η ονομασία Windows Media και το λογότυπο των Windows αποτελούν εμπορικά σήματα της Microsoft Corporation στις Ηνωμένες Πολιτείες ή/και σε άλλες χώρες.

#### Υπευθυνότητα! Σεβασμός στα δικαιώματα πνευματικής ιδιοκτησίας.

## Be responsible Respect copyrights

Η Philips σέβεται την πνευματική ιδιοκτησία τρίτων και ζητάμε από τους χρήστες μας να κάνουν το ίδιο.

Περιεχόμενο πολυμέσων που λαμβάνεται μέσω Ιnternet ενδέχεται να έχει δημιουργηθεί ή/και διανεμηθεί χωρίς την άδεια του αρχικού ιδιοκτήτη πνευματικών δικαιωμάτων.

Η αντιγραφή ή διανομή μη

εξουσιοδοτημένου περιεχομένου ενδέχεται να αποτελεί παραβίαση των νόμων περί πνευματικών δικαιωμάτων σε διάφορες χώρες, συμπεριλαμβανομένης και της δικής σας.

Η συμμόρφωση με τους νόμους περί πνευματικών δικαιωμάτων παραμένει δική σας ευθύνη.

Η εγγραφή και μεταφορά στη φορητή συσκευή ροών βίντεο που έχουν ληφθεί στον υπολογιστή σας προορίζεται μόνο για χρήση με ελεύθερο ή κατάλληλα αδειοδοτημένο περιεχόμενο. Μπορείτε επίσης να χρησιμοποιήσετε τέτοιου τύπου περιεχόμενο μόνο για προσωπική σας και μη εμπορική χρήση με σεβασμό στις τελικές οδηγίες πνευματικών δικαιωμάτων που παρέχονται από τον ιδιοκτήτη των πνευματικών δικαιωμάτων του έργου. Σε αυτές τις οδηγίες ενδέχεται να αναφέρεται ότι δεν επιτρέπεται η δημιουργία περαιτέρω αντιγράφων. Οι ροές βίντεο ενδέχεται να περιλαμβάνουν τεχνολογία προστασίας κατά της αντιγραφής προς αποφυγή περαιτέρω αντιγραφής.

Σε τέτοιες περιπτώσεις, δεν θα υπάρχει δυνατότητα εγγραφής και θα ειδοποιηθείτε μέσω μηνύματος.

#### Καταγραφή δεδομένων

Στόχος της Philips είναι να βελτιώνει την ποιότητα των προϊόντων σας και να σας προσφέρει μια καλύτερη εμπειρία χρήσης. Προκειμένου να προσδιοριστεί το προφίλ χρήσης, η συσκευή καταχωρεί κάποιες πληροφορίες/δεδομένα στη μόνιμη μνήμη της. Αυτά τα δεδομένα χρησιμοποιούνται για την αναγνώριση και τον εντοπισμό αποτυχιών ή προβλημάτων που μπορεί να αντιμετωπίσετε ως χρήστης κατά τη χρήση της συσκευής. Τα δεδομένα που αποθηκεύονται θα είναι, για παράδειγμα, η διάρκεια αναπαραγωγής σε λειτουργία μουσικής, η διάρκεια αναπαραγωγής σε λειτουργία δέκτη, πόσες φορές έχει προκύψει χαμηλό επίπεδο μπαταρίας κλπ. Τα αποθηκευμένα δεδομένα δεν αποκαλύπτουν το περιεχόμενο ή τα μέσα που χρησιμοποιήθηκαν στη συσκευή, ούτε την πηγή των λήψεων. Τα αποθηκευμένα δεδομένα ανακτώνται και χρησιμοποιούνται ΜΟΝΟ εάν ο χρήστης επιστρέψει τη συσκευή στο κέντρο επισκευών και ΜΟΝΟ για τη διευκόλυνση του εντοπισμού και της αποφυγής σφαλμάτων. Τα αποθηκευμένα δεδομένα θα τεθούν στη διάθεση του χρήστη έπειτα από αίτησή του.

#### Monkey's Audio decoder

- (1) The Monkey's Audio SDK and source code can be freely used to add APE format playback, encoding, or tagging support to any product, free or commercial. Use of the code for proprietary efforts that don't support the official APE format require written consent of the author.
- $\Omega$  Monkey's Audio source can be included in GPL and open-source software, although Monkey's Audio itself will not be subjected to external licensing

requirements or other viral source restrictions.

- $(3)$  Code changes and improvements must be contributed back to the Monkey's Audio project free from restrictions or royalties, unless exempted by express written consent of the author.
- $\overline{4}$  Any source code, ideas, or libraries used must be plainly acknowledged in the software using the code.
- $(5)$  Although the software has been tested thoroughly, the author is in no way responsible for damages due to bugs or misuse.

If you do not completely agree with all of the previous stipulations, you must cease using this source code and remove it from your storage device.

#### FLAC decoder

Copyright (C) 2000,2001,2002,2003,2004,2005, 2006,2007,2008,2009 Josh Coalson

Redistribution and use in source and binary forms, with or without modification, are permitted provided that the following conditions are met:

- Redistributions of source code must retain the above copyright notice, this list of conditions and the following disclaimer.
- Redistributions in binary form must reproduce the above copyright notice, this list of conditions and the following disclaimer in the documentation and/ or other materials provided with the distribution.
- Neither the name of the Xiph. org Foundation nor the names of its contributors may be used to endorse or promote products derived from this software without specific prior written permission.

THIS SOFTWARE IS PROVIDED BY THE COPYRIGHT HOLDERS AND

CONTRIBUTORS "AS IS" AND ANY EXPRESS OR IMPLIED WARRANTIES, INCLUDING, BUT NOT LIMITED TO, THE IMPLIED WARRANTIES OF MERCHANTABILITY AND FITNESS FOR A PARTICULAR PURPOSE ARE DISCLAIMED. IN NO EVENT SHALL THE FOUNDATION OR CONTRIBUTORS BE LIABLE FOR ANY DIRECT, INDIRECT, INCIDENTAL, SPECIAL, EXEMPLARY, OR CONSEQUENTIAL DAMAGES (INCLUDING, BUT NOT LIMITED TO, PROCUREMENT OF SUBSTITUTE GOODS OR SERVICES; LOSS OF USE, DATA, OR PROFITS; OR BUSINESS INTERRUPTION) HOWEVER CAUSED AND ON ANY THEORY OF LIABILITY, WHETHER IN CONTRACT, STRICT LIABILITY. OR TORT (INCLUDING NEGLIGENCE OR OTHERWISE) ARISING IN ANY WAY OUT OF THE USE OF THIS SOFTWARE, EVEN IF ADVISED OF THE POSSIBILITY OF SUCH DAMAGE.

## <span id="page-7-0"></span>Ανακύκλωση του προϊόντος και της ενσωματωμένης μπαταρίας

Το προϊόν είναι σχεδιασμένο και κατασκευασμένο από υψηλής ποιότητας υλικά και εξαρτήματα, τα οποία μπορούν να ανακυκλωθούν και να επαναχρησιμοποιηθούν.

Μην απορρίπτετε ποτέ αυτό το προϊόν μαζί με άλλα απορρίμματα του σπιτιού σας. Παρακαλούμε ενημερωθείτε για τους τοπικούς κανόνες σχετικά με την ξεχωριστή συλλογή ηλεκτρικών και ηλεκτρονικών προϊόντων και μπαταριών.

Η σωστή απόρριψη των προϊόντων αυτών θα βοηθήσει στην αποτροπή τυχόν αρνητικών επιπτώσεων που ενδέχεται να υπάρξουν στο περιβάλλον και στην ανθρώπινη υγεία. Για περισσότερες πληροφορίες σχετικά με τα κέντρα ανακύκλωσης της περιοχής σας,

επισκεφθείτε τη διεύθυνση www.recycle. philips.com.

## Προσοχή

• Τυχόν αφαίρεση της ενσωματωμένης μπαταρίας ακυρώνει την εγγύηση και ενδέχεται να καταστρέψει το προϊόν.

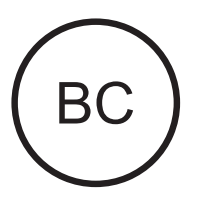

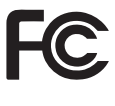

#### AZUR<sub>F</sub> **Philips** Ανακοίνωση για τις ΗΠΑ

Ο παρών εξοπλισμός έχει ελεγχθεί και διαπιστωθεί ότι συμμορφώνεται με τα όρια που έχουν θεσπιστεί για ψηφιακές συσκευές Κατηγορίας Β, σύμφωνα με το Τμήμα 15 των κανονισμών FCC. Τα όρια αυτά έχουν οριστεί ώστε να παρέχουν επαρκή προστασία από επιβλαβείς παρεμβολές σε οικιακές εγκαταστάσεις. Ηπαρούσα συσκευή παράγει, χρησιμοποιεί και μπορεί να εκπέμψει ακτινοβολία ραδιοφωνικών συχνοτήτων και, εάν δεν εγκατασταθεί και χρησιμοποιηθεί σύμφωνα με τις οδηγίες, μπορεί να επιφέρει επιβλαβείς παρεμβολές στις ραδιοφωνικές επικοινωνίες.

Ωστόσο, δεν παρέχεται εγγύηση ότι δεν θα δημιουργηθούν παρεμβολές σε συγκεκριμένες εγκαταστάσεις. Εάν η παρούσα συσκευή προκαλεί επιβλαβείς παρεμβολές στη λήψη ραδιοφωνικών ή τηλεοπτικών σημάτων, γεγονός το οποίο μπορεί να διαπιστωθεί ενεργοποιώντας και απενεργοποιώντας τη συσκευή, δοκιμάστε

έναν ή περισσότερους από τους παρακάτω τρόπους για να αποφύγετε τις παρεμβολές:

- Αλλάξτε τον προσανατολισμό ή τη θέση της κεραίας λήψης.
- Αυξήστε την απόσταση μεταξύ της συσκευής και του δέκτη.
- Συνδέστε τη συσκευή σε πρίζα σε κύκλωμα διαφορετικό από αυτό στο οποίο έχει συνδεθεί ο δέκτης.
- Επικοινωνήστε με το σημείο πώλησης ή με έναν εξειδικευμένο τεχνικό ραδιοφωνικών και τηλεοπτικών συσκευών για βοήθεια.

Ησυσκευή συμμορφώνεται με το Τμήμα 15 των Κανονισμών FCC-Η λειτουργία της υπόκειται στις παρακάτω δύο συνθήκες:

- Η παρούσα συσκευή δεν δημιουργεί επιβλαβείς παρεμβολές, και
- Αυτή η συσκευή πρέπει να αποδέχεται οποιαδήποτε παρεμβολή που πιθανόν δεχτεί, συμπεριλαμβανομένων και των παρεμβολών που ενδέχεται να προκαλέσουν ανεπιθύμητη λειτουργία..

#### Ανακοίνωση για Καναδά

Αυτή η ψηφιακή συσκευή Κατηγορίας Β είναι συμβατή με το πρότυπο ICES-003 του Καναδά..

Η συσκευή συμμορφώνεται με τα πρότυπα RSS του Industry Canada. Η λειτουργία υπόκειται στους δύο παρακάτω όρους: (1) η συσκευή δεν πρέπει να προκαλεί παρεμβολές και (2) η συσκευή πρέπει να αποδέχεται όλες τις παρεμβολές, συμπεριλαμβανομένων και αυτών που μπορεί να προκαλέσουν ανεπιθύμητη λειτουργία.

### Τροποποιήσεις

Τυχόν αλλαγές ή τροποποιήσεις που δεν έχουν ρητή έγκριση από τον υπεύθυνο για τη συμμόρφωση, ενδέχεται να ακυρώσουν τη δυνατότητα του χρήστη να λειτουργεί τον εξοπλισμό.

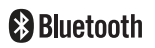

Το ονομαστικό σήμα και τα λογότυπα Bluetooth® αποτελούν κατοχυρωμένα εμπορικά σήματα που ανήκουν στην Bluetooth SIG, Inc., και οποιαδήποτε χρήση τους από τη Philips γίνεται κατόπιν αδείας.

## <span id="page-9-0"></span>2 Το νέο σας player

## <span id="page-9-1"></span>Περιεχόμενα συσκευασίας

Βεβαιωθείτε ότι έχετε παραλάβει τα παρακάτω μέρη: Συσκευή αναπαραγωγής

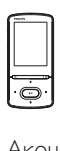

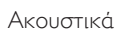

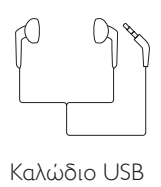

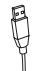

Οδηγός γρήγορης έναρξης

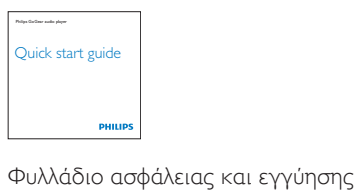

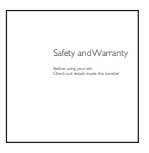

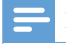

#### Σημείωση

• Οι εικόνες χρησιμεύουν μόνο ως αναφορά. Η Philips διατηρεί το δικαίωμα αλλαγής του χρώματος/ σχεδίου χωρίς προειδοποίηση.

## <span id="page-9-2"></span>Λογισμικό υπολογιστή για τη συσκευή αναπαραγωγής

Το AZURE λειτουργεί με το παρακάτω λογισμικό υπολογιστή:

- **Philips Device Manager (για** να κατεβάζετε ενημερώσεις υλικολογισμικού και να κάνετε επαναφορά της συσκευής)
- Philips Media Converter (σας βοηθά να μετατρέπετε βίντεο στον τύπο αρχείου που υποστηρίζει η συσκευή αναπαραγωγής και να μεταφέρετε τα αρχεία που έχετε μετατρέψει στη συσκευή αναπαραγωγής)

## <span id="page-9-3"></span>Αρχεία του player

Στο AZURE έχουν φορτωθεί τα ακόλουθα αρχεία:

- Εγχειρίδιο χρήσης
- Συχνές ερωτήσεις

## <span id="page-9-4"></span>Επισκόπηση

<span id="page-9-5"></span>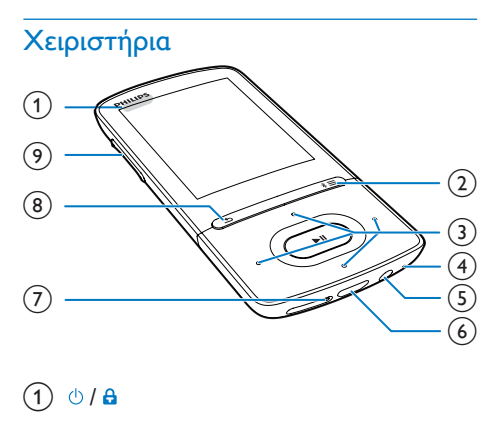

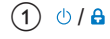

- Παρατεταμένο πάτημα: Ενεργοποίηση/απενεργοποίηση της συσκευής αναπαραγωγής
- Πάτημα: κλείδωμα/ξεκλείδωμα όλων των κουμπιών
- $\Omega$  \* / $\equiv$ 
	- Παρατεταμένο πάτημα: Ενεργοποίηση/απενεργοποίηση του Bluetooth
	- Πάτημα: Εμφάνιση μενού επιλογών
- $\binom{3}{2}$   $\binom{3}{2}$  /  $\binom{3}{2}$  /  $\binom{3}{2}$ 
	- Πλήκτρα πλοήγησης
	- $\blacktriangleright$ II
	- Πάτημα: Ορισμός επιλογών ή έναρξη/παύση/συνέχιση αναπαραγωγής

 $\bullet$  ,  $\bullet$  /  $\bullet$  ,  $\bullet$ 

- στην οθόνη αναπαραγωγής: Πάτημα: Μετάβαση στο επόμενο/ προηγούμενο αρχείο Παρατεταμένο πάτημα: Γρήγορη μετάβαση προς τα εμπρός/πίσω στο εκάστοτε αρχείο
- d MIC
	- Μικρόφωνο
- (5) <u>ව</u>
	- Υποδοχή ακουστικών 3,5 χιλ.
- $(6)$  +
	- θύρα USB για φόρτιση και μεταφορά δεδομένων
- $(7)$  RESET
	- Πιέστε την τρύπα χρησιμοποιώντας τη μύτη ενός στυλό, σε περίπτωση που η οθόνη δεν ανταποκρίνεται στο πάτημα των κουμπιών
- $(8)$  $\blacktriangleright$ 
	- Πάτημα: Πίσω κατά ένα επίπεδο.
- i Κουμπιά έντασης ήχου
	- Πάτημα: Αύξηση/μείωση της έντασης
	- Παρατεταμένο πάτημα: Γρήγορη αύξηση/μείωση της έντασης ήχου

## <span id="page-10-0"></span>Αρχική οθόνη

## [Μουσική]

• αναπαραγωγή αρχείων ήχου

## [Βίντεο]

- παρακολούθησης βίντεο
- [Ραδιόφωνο FM]
	- συντονισμός στο ραδιόφωνο FM
- [Εικόνες]
	- προβολή εικόνων
- **Folder view**]
	- προβολή αρχείων σε φακέλους
- Πρόσθετα
	- ανάγνωση αρχείων .txt
	- δημιουργία ή ακρόαση εγγραφών
	- ανάγνωση ηχητικών βιβλίων
- [Ήχος]
	- Ορισμός επιλογών στα ηχητικά εφέ
- **0** [Bluetooth]
	- Σύνδεση σε ακουστικά ή ηχεία Bluetooth
- [Ρυθμίσεις]
	- προσαρμογή ρυθμίσεων του AZURE

## **Πλοήγηση μέσω της Αρχικής οθόνης**

- Από την Αρχική οθόνη, μπορείτε να μεταβείτε σε μενού λειτουργιών πατώντας τα κουμπιά πλοήγησης <sup>19</sup>1/191 / **•** / • • και **>II**.
- Για να επιστρέψετε σε προηγούμενες οθόνες, πατήστε επανειλημμένα .

#### **Εναλλαγή μεταξύ Αρχικής οθόνης και οθόνης αναπαραγωγής** Στην Αρχική οθόνη,

Κατά τη διάρκεια της αναπαραγωγής μουσικής ή ραδιοφώνου,

• Πατήστε = και επιλέξτε [Τρέχουσα <br> αναπαρ] ή [Τελευταία <br> αναπαρ].

## Στην οθόνη αναπαραγωγής,

• Πατήστε επανειλημμένα  $\blacktriangle$ .

## **Επιλογή θέματος**

## Για επιλογή ενός θέματος για προβολή,

Στην Αρχική οθόνη, πατήστε = και επιλέξτε [Θέμα].

## <span id="page-11-0"></span>Κλείδωμα/ξεκλείδωμα κουμπιών

Όταν η συσκευή είναι ενεργοποιημένη, χρησιμοποιήστε τη λειτουργία κλειδώματος για να εμποδίσετε τυχόν απροσδόκητη λειτουργία.

- Πατήστε παρατεταμένα  $\bigcirc$  /  $\bigcirc$  για να κλειδώσετε ή να ξεκλειδώσετε τα πλήκτρα.
	- » Όλα τα κουμπιά κλειδώνονται, εκτός από τα κουμπιά έντασης, και εμφανίζεται ένα εικονίδιο κλειδώματος.

### <span id="page-11-1"></span>Ενεργοποίηση/απενεργοποίηση οθόνης

Για εξοικονόμηση ενέργειας, η οθόνη απενεργοποιείται αυτόματα μετά την προκαθορισμένη χρονική διάρκεια, εάν δεν πραγματοποιείται

- καμία ενέργεια στο AZURE, και
- επιλέγεται μία τιμή στο  $\clubsuit$  > [Ρυθμίσεις εμφάνισης] >[Μείωση φωτεινότητας οθόνης].

Για έξοδο από τη λειτουργία εξοικονόμησης ενέργειας

• Πατήστε οποιοδήποτε κουμπί.

## <span id="page-11-2"></span>Ρυθμίσεις ήχου

Από την αρχική οθόνη, μεταβείτε στο [Ήχος] για να επιλέξετε τις ρυθμίσεις ήχου:

• Εναλλακτικά, στην οθόνη αναπαραγωγής μουσικής, πατήστε > [Ρυθμίσεις ήχου].

#### MySound ή [Ισοσταθμιστής]

• Καθορισμός ρυθμίσεων ήχου ανάλογα με τις προτιμήσεις. Στο MySound, πατήστε <sup>89</sup> / <sup>89</sup> / <sup>8</sup><sup>9</sup> / • και ▶ΙΙ για να ορίσετε την επιλογή σας.

#### [FullSound]

• Πραγματοποιεί επαναφορά των λεπτομερειών ήχου που χάνονται λόγω της συμπίεσης (π.χ., MP3, WMA).

## <span id="page-12-0"></span>3 Ξεκινήστε

## <span id="page-12-1"></span>Φόρτιση

Το AZURE διαθέτει ενσωματωμένη μπαταρία που μπορεί να φορτιστεί μέσω της υποδοχής USB ενός υπολογιστή.

Συνδέστε το AZURE σε υπολογιστή, χρησιμοποιώντας το καλώδιο USB.

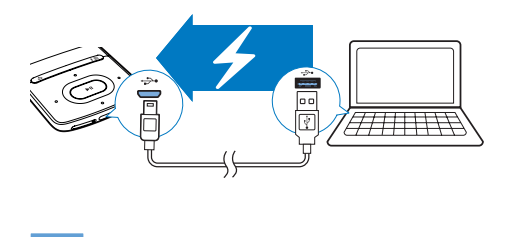

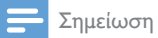

- Όταν συνδέετε το AZURE σε έναν υπολογιστή, θα σας ζητηθεί να επιλέξετε: [Φόρτιση & μεταφορά] ή [Φόρτιση & αναπαραγωγή]. Εάν δεν έχει ενεργοποιηθεί καμία επιλογή, εφαρμόζεται η επιλογή [Φόρτιση & μεταφορά].
- Για αναπαραγωγή του AZURE κατά τη φόρτιση, επιλέξτε [Φόρτιση & αναπαραγωγή].

#### Ένδειξη επιπέδου μπαταρίας

- Όταν η στάθμη της μπαταρίας είναι χαμηλή, εμφανίζεται επανειλημμένα η οθόνη χαμηλής μπαταρίας.
- Μόλις ολοκληρωθεί η διαδικασία φόρτισης, εμφανίζεται το εικονίδιο .

## Σημείωση

• Οι επαναφορτιζόμενες μπαταρίες έχουν περιορισμένο αριθμό κύκλων φόρτισης. Η διάρκεια ζωής της μπαταρίας και ο αριθμός των κύκλων φόρτισης διαφέρουν ανάλογα με τη χρήση και τις ρυθμίσεις.

## <span id="page-12-2"></span>Φόρτιση μέσω μετασχηματιστή AC/ DC USB

Για να φορτίσετε το AZURE μέσω ενός προσαρμογέα AC/DC USB (δεν παρέχεται), βεβαιωθείτε ότι η ισχύς εξόδου είναι 5,0 V και 0,5A.

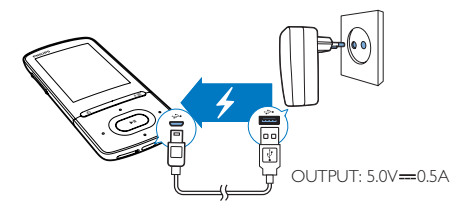

## <span id="page-12-3"></span>Ενεργοποίηση/ Απενεργοποίηση της συσκευής αναπαραγωγής

Πατήστε το κουμπί  $\bigcirc$  /  $\bigcirc$  παρατεταμένα, μέχρι να ενεργοποιηθεί/απενεργοποιηθεί η συσκευή αναπαραγωγής.

## <span id="page-12-4"></span>Αυτόματη μετάβαση στη λειτουργία αναμονής και απενεργοποίηση

Η συσκευή αναπαραγωγής διαθέτει λειτουργία αυτόματης μετάβασης σε κατάσταση αναμονής και αυτόματου τερματισμού, για εξοικονόμηση ισχύος της μπαταρίας.

Μετά από 5 λεπτά σε λειτουργία αδράνειας (δεν πραγματοποιείται αναπαραγωγή μουσικής και δεν έχει πατηθεί κανένα κουμπί), η συσκευή αναπαραγωγής απενεργοποιείται.

## <span id="page-13-0"></span>4 Μουσική

## <span id="page-13-1"></span>Μεταφορά μουσικής στη συσκευή αναπαραγωγής

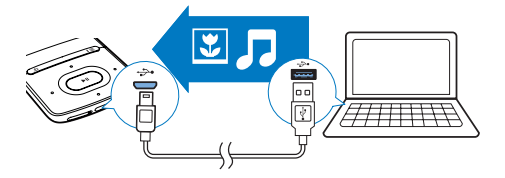

Μπορείτε να μεταφέρετε τραγούδια από τη βιβλιοθήκη πολυμέσων του υπολογιστή σας στο AZURE με τους εξής τρόπους:

• Με μεταφορά και απόθεση αρχείων μουσικής στο πρόγραμμα εξερεύνησης των Windows.

#### Για μεταφορά και απόθεση αρχείων μουσικής στο πρόγραμμα εξερεύνησης των Windows:

- 1 Συνδέστε το AZURE στον υπολογιστή.<br>2 Στον υπολογιστή στο Ο Υπολονιστής
- 2 Στον υπολογιστή, στο Ο Υπολογιστής μου ή Υπολογιστής,
	- επιλέξτε AZURE, και δημιουργήστε φακέλους αρχείων.
- $3$  Στον υπολογιστή, σύρετε και εναποθέστε αρχεία μουσικής στους φακέλους αρχείων στο AZURE.
	- Εναλλακτικά, σύρετε και αποθέστε τους φακέλους αρχείων από τον υπολογιστή στο AZURE.

## <span id="page-13-2"></span>Εύρεση μουσικής στη συσκευή αναπαραγωγής

Μετά από το συγχρονισμό της συσκευής αναπαραγωγής με τη βιβλιοθήκη μέσων του υπολογιστή σας, βρείτε τη μουσική στη συσκευή αναπαραγωγής.

## <span id="page-13-3"></span>Εύρεση μουσικής βάσει πληροφοριών τραγουδιού

Στο Π, η μουσική βιβλιοθήκη ταξινομείται βάσει μεταδεδομένων ή ετικέτας ID3 και τα κομμάτια εμφανίζονται με τους εξής διαφορετικούς τρόπους:

#### **.** [Καλλιτέχνες]

- Τα τραγούδια ταξινομούνται βάσει καλλιτέχνη με αλφαβητική σειρά.
- Σε κάθε καλλιτέχνη, τα τραγούδια ταξινομούνται βάσει άλμπουμ με αλφαβητική σειρά.

### [Άλμπουμ]

• Τα τραγούδια ταξινομούνται βάσει άλμπουμ με αλφαβητική σειρά.

### [Όλα τα τραγούδια]

• Τα τραγούδια ταξινομούνται βάσει τίτλου τραγουδιού με αλφαβητική σειρά.

#### ≝ [Είδη]

• Τα τραγούδια ταξινομούνται βάσει είδους, όπως ποπ, ροκ.

### **Χρήση της γραμμής επιλογής**

Χρησιμοποιήστε τη γραμμή επιλογής για εναλλαγή ανάμεσα σε διαφορετικές προβολές βιβλιοθήκης.

Πατήστε <sup>...</sup> / **Ο για να επιλέξετε μια** προβολή βιβλιοθήκης στη γραμμή επιλογής.

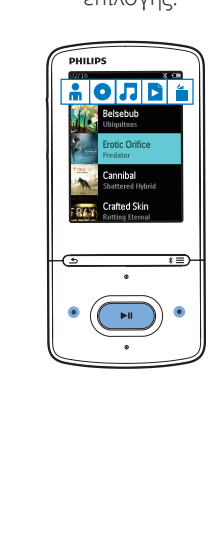

## <span id="page-14-0"></span>Εύρεση μουσικής βάσει λίστας αναπαραγωγής

Στο Π, πατήστε Β στη γραμμή επιλογής. Θα βρείτε:

> • [λίστες αναπαραγωγής "on-the-go"](#page-15-3)  [που δημιουργείτε στη συσκευή](#page-15-3)  [αναπαραγωγής](#page-15-3) (δείτε 'Προσθήκη τραγουδιών σε λίστα αναπαραγωγής on-the-go' στη σελίδα [14\)](#page-15-3).

## <span id="page-14-1"></span>Εύρεση μουσικής βάσει φακέλου αρχείων

Στο ■, βρείτε μουσική βάσει φακέλου αρχείων.

#### Για την οργάνωση αρχείων μουσικής βάσει φακέλου αρχείων,

- 1 Σύνδεση του AZURE σε υπολογιστή.
- 2 Στον υπολογιστή, επιλέγοντας My Computer (Ο Υπολογιστής Μου) ή Computer (Υπολογιστής),
	- επιλέξτε AZURE και δημιουργήστε φακέλους αρχείων.
- $3$  Στον υπολογιστή, σύρετε και εναποθέστε αρχεία μουσικής στους φακέλους αρχείων στο AZURE.
	- Εναλλακτικά, σύρετε και εναποθέστε φακέλους αρχείων από τον υπολογιστή στο AZURE.

## <span id="page-14-2"></span>Αναπαραγωγή μουσικής

Μπορείτε να ξεκινήσετε την αναπαραγωγή από ένα τραγούδι ή να αναπαράγετε ένα ολόκληρο άλμπουμ ή καλλιτέχνη.

#### Για έναρξη αναπαραγωγής από ένα τραγούδι,

- 1 Επιλέξτε ένα τραγούδι.
- $2$  να πατήσετε  $\blacktriangleright$ II για έναρξη της αναπαραγωγής.
	- » Η αναπαραγωγή ξεκινά από το επιλεγμένο τραγούδι.

### Για να ακούσετε όλα τα κομμάτια ενός άλμπουμ, ενός καλλιτέχνη ή μιας λίστας αναπαραγωγής:

- 1 Επιλέξτε άλμπουμ, καλλιτέχνη ή λίστα αναπαραγωγής.
- **2** Πατήστε  $\equiv$  > [Αναπαραγωγή].<br>3 Πατήστε το ML για έναρξη της
- Πατήστε το >ΙΙ για έναρξη της αναπαραγωγής.

### Στην οθόνη αναπαραγωγής,

- Πατήστε το >ΙΙ για παύση ή συνέχιση της αναπαραγωγής.
- Για να επιστρέψετε στην προηγούμενη οθόνη, πατήστε  $\blacktriangle$ .
	- » Η οθόνη αναπαραγωγής επανέρχεται λίγα δευτερόλεπτα αργότερα.
	- » Στην οθόνη αναπαραγωγής, προβάλλονται οι πληροφορίες αρχείου και η κατάσταση αναπαραγωγής.

### Για να επιλέξετε ένα αρχείο μουσικής στην οθόνη αναπαραγωγής,

 $\bullet$  Πατήστε επανειλημμένα το  $\bullet$  /  $\bullet$ .

Για γρήγορη αναπαραγωγή προς τα πίσω ή προς τα εμπρός εντός του τρέχοντος τραγουδιού,

• Στην οθόνη αναπαραγωγής, πατήστε παρατεταμένα το  $\cdot$  /  $\cdot$  .

## <span id="page-14-3"></span>Αναπαραγωγή από την ίδια συλλογή

Κατά τη διάρκεια της αναπαραγωγής τραγουδιών, μπορείτε να μεταβείτε σε μια συλλογή που είναι ίδια με αυτήν του τρέχοντος τραγουδιού.

- $1$  Στην οθόνη αναπαραγωγής, πατήστε = και επιλέξτε [Λειτουργία αναπαραγωγής].
- 2 Στο [Αναπαραγωγή μουσικής <br> από…], επιλέξτε […αυτόν τον καλλιτέχνη], […αυτό το άλμπουμ] ή [… αυτό το είδος]. Πατήστε **II**.
	- » Ξεκινά η αναπαραγωγή του τρέχοντος καλλιτέχνη, άλμπουμ ή είδους.

Για αναπαραγωγή όλων των τραγουδιών στη συσκευή αναπαραγωγής,

- $1$  Στην οθόνη αναπαραγωγής, πατήστε  $\equiv$  και επιλέξτε [Λειτουργία αναπαραγωγής].
- 2 Στο [Αναπαραγωγή μουσικής <br> από…], επιλέξτε [Όλα τα τραγούδια]. Πατήστε .

## <span id="page-15-0"></span>Καθορισμός επιλογών αναπαραγωγής

Στην οθόνη αναπαραγωγής, πατήστε = για να ορίσετε επιλογές αναπαραγωγής, όπως [λειτουργία αναπαραγωγής, ρυθμίσεις ήχου](#page-30-0)  [και χρονοδιακόπτη διακοπής λειτουργίας](#page-30-0) (δείτε 'Ρυθμίσεις' στη σελίδα [29\)](#page-30-0).

## <span id="page-15-1"></span>Καθορισμός επιλογών αναπαραγωγής

Στην οθόνη αναπαραγωγής, πατήστε = για να ορίσετε επιλογές αναπαραγωγής, όπως [λειτουργία αναπαραγωγής και ρυθμίσεις](#page-30-0)  [ήχου](#page-30-0) (δείτε 'Ρυθμίσεις' στη σελίδα [29](#page-30-0)).

## <span id="page-15-2"></span>Λίστα αναπαραγωγής

Στη συσκευή αναπαραγωγής, μπορείτε να βρείτε:

> • τρία playlist-on-the-go για να προσθέσετε τραγούδια στη συσκευή αναπαραγωγής.

## <span id="page-15-3"></span>Προσθήκη τραγουδιών σε λίστα αναπαραγωγής on-the-go

### Για προσθήκη του τρέχοντος τραγουδιού,

- 1 Επιλέξτε ή αναπαραγάγετε ένα τραγούδι.
- $2$  Στη λίστα τραγουδιών ή στην οθόνη αναπαραγωγής,
	- πατήστε το **=** και επιλέξτε το [Προσθήκη στη λίστα αναπαραγωγής].
- 3 Επιλέξτε μια λίστα αναπαραγωγής onthe-go. Πατήστε  $\blacktriangleright$ II.
	- » εμφανίζεται ένα μήνυμα επιβεβαίωσης.
- 4 Επιλέξτε [Ναι] για επιβεβαίωση. » Αποθηκεύετε το τρέχον τραγούδι στη λίστα αναπαραγωγής.

### Για προσθήκη ενός άλμπουμ ή καλλιτέχνη,

- 1 Επιλέξτε ένα άλμπουμ ή καλλιτέχνη.
- 2 Στη λίστα άλμπουμ ή καλλιτεχνών,
	- $\cdot$  πατήστε το  $\equiv$  και επιλέξτε το [Προσθήκη στη λίστα αναπαραγωγής].
- 3 Επιλέξτε μια λίστα αναπαραγωγής onthe-go. Πατήστε  $\blacktriangleright$ II.
	- » εμφανίζεται ένα μήνυμα επιβεβαίωσης.
- 4 Επιλέξτε [Ναι] για επιβεβαίωση.
	- » Αποθηκεύετε το άλμπουμ ή τον καλλιτέχνη στη λίστα αναπαραγωγής.

## <span id="page-15-4"></span>Αφαίρεση τραγουδιών από μια λίστα αναπαραγωγής on-the-go

Για να αφαιρέσετε το τρέχον τραγούδι από μια λίστα αναπαραγωγής,

- 1 Στην οθόνη αναπαραγωγής, πατήστε > [Αφαίρεση από<br> λίστα αναπαραγωγής].
- 2 Επιλέξτε μια λίστα αναπαραγωγής onthe-go. Πατήστε  $\blacktriangleright$ II.
	- » εμφανίζεται ένα μήνυμα επιβεβαίωσης.
- 3 Επιλέξτε [Ναι].
	- » Αφαιρείται το τρέχον τραγούδι από την επιλεγμένη λίστα αναπαραγωγής.

#### Για να αφαιρέσετε όλα τα τραγούδια από μια λίστα αναπαραγωγής:

- $1$  Στην προβολή  $\blacksquare$ , επιλέξτε μια λίστα αναπαραγωγής on-the-go.
- $2$  Στη λίστα των τραγουδιών, πατήστε  $\equiv$ > [Απαλ λίστ αναπ].

## 3 Επιλέξτε [Ναι].

» Αφαιρούνται όλα τα τραγούδια από τη λίστα αναπαραγωγής.

## <span id="page-16-0"></span>Διαγραφή τραγουδιών από τη συσκευή

Για διαγραφή του τρέχοντος τραγουδιού κατά τη διάρκεια της αναπαραγωγής,

- 1 Στην οθόνη αναπαραγωγής, πατήστε  $\equiv$ και επιλέξτε [Διαγραφή].
	- » εμφανίζεται ένα μήνυμα επιβεβαίωσης.
- 2 Επιλέξτε [Ναι] για να διαγράψετε το τραγούδι.
	- » Το συγκεκριμένο τραγούδι διαγράφεται από τη συσκευή.

## <span id="page-17-0"></span>5 Bluetooth

## <span id="page-17-1"></span>Ακρόαση μουσικής μέσω **Bluetooth**

Αν ενεργοποιήσετε το Bluetooth στο AZURE, μπορείτε να ακούτε μουσική μέσω ακουστικών ή ηχείων Bluetooth.

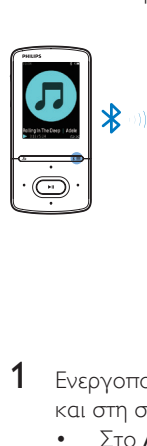

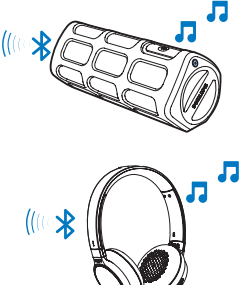

- 1 Ενεργοποιήστε το Bluetooth στο AZURE και στη συσκευή Bluetooth.
	- Στο AZURE, πατήστε παρατεταμένα  $*$  / $\equiv$ .
	- Εναλλακτικά, στην οθόνη αναπαραγωγής μουσικής, πατήστε / > [Αναπαραγωγή μέσω Bluetooth]. Επιλέξτε [Ενεργοποίηση/ απενεργοποίηση Bluetooth] > [Ενεργοποίηση].
		- **→** Εμφανίζεται η ένδειξη \* στην επάνω δεξιά γωνία.
- 2 Στο AZURE, αναζητήστε και συνδεθείτε με τη συσκευή Bluetooth:
	- a Στην οθόνη αναπαραγωγής μουσικής, πατήστε  $\ast$  /  $\equiv$  > [Αναπαραγωγή μέσω Bluetooth] > [Σύνδεση σε].
		- » Μπορείτε να δείτε μια λίστα με τις διαθέσιμες συσκευές

Bluetooth ή με συσκευές που έχετε συζεύξει στο παρελθόν.

- b Επιλέξτε μια συσκευή για να ξεκινήσετε τη σύζευξη και τη σύνδεση.
	- » Μόλις ολοκληρωθεί η σύνδεση, η ένδειξη \* αλλάζει σε \*.
	- » Μπορείτε να ακούσετε μουσική μέσω Bluetooth.
- Την επόμενη φορά που θα ενεργοποιήσετε το Bluetooth, το AZURE θα συνδεθεί αυτόματα με τη συσκευή που συζεύχθηκε τελευταία φορά.
- Για να συζευχθείτε και να συνδεθείτε με κάποια άλλη συσκευή Bluetooth, επιλέξτε [Άλλη συσκευή] στην οθόνη [Σύνδεση σε...].

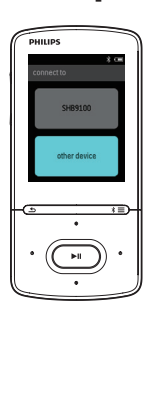

## <span id="page-18-0"></span>6 Βίντεο

## <span id="page-18-1"></span>Μεταφορά βίντεο στη συσκευή αναπαραγωγής

Μπορείτε να μεταφέρετε βίντεο στη συσκευή αναπαραγωγής με δύο τρόπους:

• Μεταφορά με Philips Media Converter:

Με το λογισμικό μετατροπής βίντεο, μπορείτε να μετατρέψετε βίντεο στον τύπο αρχείου που υποστηρίζει η συσκευή αναπαραγωγής και να μεταφέρετε τα αρχεία που έχετε μετατρέψει στη συσκευή αναπαραγωγής.

• Μεταφορά και απόθεση αρχείων βίντεο (.amv) στον Windows Explorer. Με αυτόν τον τρόπο, μπορείτε να οργανώσετε τη συλλογή βίντεο που έχετε ανά φάκελο αρχείων.

## <span id="page-18-2"></span>Εγκατάσταση του Philips Media **Converter**

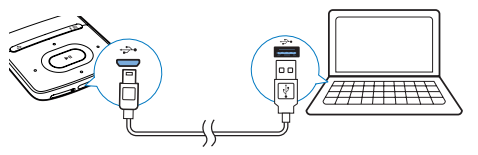

- Συνδέστε το AZURE στον υπολογιστή.
- 2 Στον υπολογιστή, επιλέξτε <sup>Ο</sup> Υπολογιστής μου (Windows XP / Windows 2000) / Υπολογιστής (Windows Vista / Windows 7 / 8).
- 3 Κάντε κλικ στο εικονίδιο Philips GoGear AZURE. Κάντε διπλό κλικ στο αρχείο PMCsetup.exe.
- 4 Ακολουθήστε τις οδηγίες στην οθόνη για να ολοκληρώσετε την εγκατάσταση του λογισμικού.

## Συμβουλή

• Μπορείτε επίσης να αποκτήσετε το λογισμικό Philips Media Converter από τη διεύθυνση [www.philips.com/](http://www.philips.com/support) [support](http://www.philips.com/support).

## <span id="page-18-3"></span>Χρήση του Philips Media Converter

1 Στον υπολογιστή, εκκινήστε το Philips Media Converter.

2 Συνδέστε τη συσκευή αναπαραγωγής στον υπολογιστή, χρησιμοποιώντας το καλώδιο USB.

> • Περιμένετε έως ότου το Philips Media Converter αναγνωρίσει τη συσκευή.

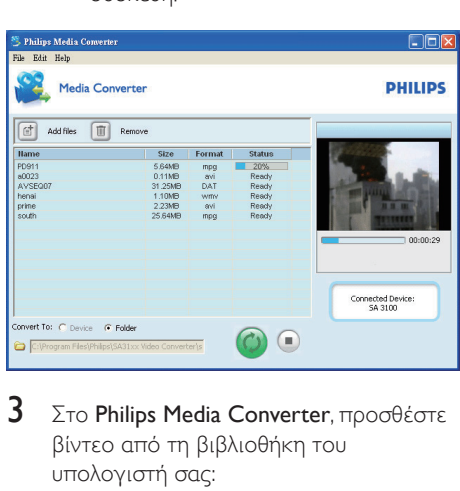

- $3$  Στο Philips Media Converter, προσθέστε βίντεο από τη βιβλιοθήκη του υπολογιστή σας:
	- Κάντε κλικ στο ...
		- » Το βίντεο προστίθεται στη λίστα των αρχείων προς μετατροπή και μεταφορά.
	- Για να αφαιρέσετε ένα βίντεο από τη λίστα των αρχείων, πατήστε το ...
- 4 Στο Philips Media Converter, αρχίστε τη μετατροπή και τη μεταφορά αρχείων:
	- Κάντε κλικ στο <sup>.</sup>.

## <span id="page-19-0"></span>Εύρεση βίντεο στη συσκευή αναπαραγωγής

### Για να βρείτε βίντεο βάσει ονόματος αρχείου,

- Μεταβείτε στο  $\Box$ 
	- » Τα βίντεο εμφανίζονται κατά όνομα αρχείου.

### Για να βρείτε βίντεο βάσει φακέλου αρχείων,

- Μεταβείτε στο **...** 
	- » Τα βίντεο οργανώνονται βάσει φακέλου αρχείων όπως είναι στον υπολογιστή.

## <span id="page-19-1"></span>Αναπαραγωγή βίντεο

- 1 Επιλέξτε ένα βίντεο.
- 2 Πατήστε το 11 για έναρξη της αναπαραγωγής.
	- » Γίνεται αναπαραγωγή του βίντεο σε οριζόντια προβολή.

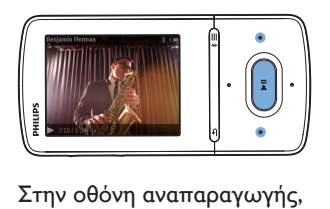

Πατήστε το >ΙΙ για παύση ή συνέχιση της αναπαραγωγής.

Για να επιλέξετε ένα αρχείο βίντεο στην οθόνη αναπαραγωγής,

Πατήστε επανειλημμένα το  $\bullet$  / ...

Για γρήγορη αναπαραγωγή προς τα πίσω ή προς τα εμπρός εντός του συγκεκριμένου βίντεο,

• Στην οθόνη αναπαραγωγής, πατήστε παρατεταμένα το **.** / . .

## <span id="page-19-2"></span>Διαγραφή βίντεο από τη συσκευή αναπαραγωγής

- 1 Επιλέξτε ή αναπαραγάγετε ένα βίντεο.<br>2 Στη λίστα βίντερ ή την οθόνη
- 2 Στη λίστα βίντεο ή την οθόνη αναπαραγωγής,
	- πατήστε το  $\equiv$  και επιλέξτε το [Διαγραφή βίντεο].
		- » εμφανίζεται ένα μήνυμα επιβεβαίωσης.
- 3 Επιλέξτε [Ναι] για να διαγράψετε το βίντεο.
	- » Το τρέχον βίντεο διαγράφεται από τη συσκευή αναπαραγωγής.

## <span id="page-20-0"></span>7 Εικόνες

## <span id="page-20-1"></span>Προσθήκη εικόνων στη συσκευή

- $1$  Συνδέστε το AZURE σε έναν υπολογιστή.
- 2 Στον υπολογιστή, στο Ο Υπολογιστής μου ή Υπολογιστής,
	- επιλέξτε AZURE, και δημιουργήστε φακέλους αρχείων.
- $3$  Στον υπολογιστή, σύρετε και εναποθέστε αρχεία στους φακέλους αρχείων στο AZURE.
	- Εναλλακτικά, σύρετε και αποθέστε τους φακέλους αρχείων από τον υπολογιστή στο AZURE.

## <span id="page-20-2"></span>Εύρεση εικόνων στη συσκευή αναπαραγωγής

- **Μεταβείτε στο 2**.
	- » Εμφανίζονται οι μικρογραφίες των εικόνων.

#### Για να βρείτε εικόνες βάσει φακέλου αρχείων,

- Μεταβείτε στο **.** 
	- » Οι εικόνες οργανώνονται βάσει φακέλου αρχείων όπως είναι στον υπολογιστή.

## <span id="page-20-3"></span>Προβολή εικόνων

- Επιλέξτε μία εικόνα. Πατήστε >ΙΙ για να προβάλλετε μια φωτογραφία.
	- » Η εικόνα εμφανίζεται σε οριζόντια προβολή.

#### Στην οθόνη αναπαραγωγής,

Πατήστε • / <sup>1</sup> για να επιλέξετε εικόνα.

## <span id="page-20-4"></span>Έναρξη μιας παρουσίασης

- Στην οθόνη αναπαραγωγής, πατήστε >ΙΙ για να ξεκινήσετε μια παρουσίαση.
	- » Οι εικόνες αναπαράγονται μία προς μία.

## <span id="page-20-5"></span>Καθορισμός επιλογών αναπαραγωγής

Στην οθόνη αναπαραγωγής, πατήστε = για να ορίσετε επιλογές αναπαραγωγής:

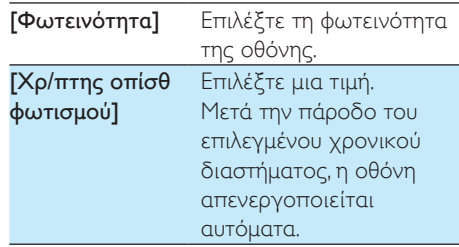

Στο [Ρυθμίσεις Slideshow], ορίστε τις επιλογές σας για την παρουσίαση.

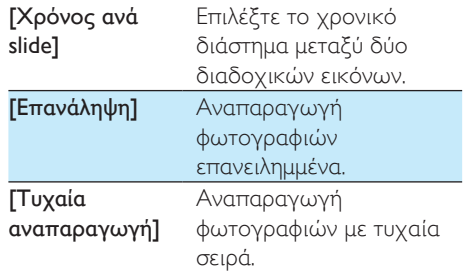

## <span id="page-20-6"></span>Διαγραφή εικόνων από τη συσκευή αναπαραγωγής

1 Επιλέξτε ή αναπαραγάγετε μια εικόνα.

- 2 Στη λίστα εικόνων ή την οθόνη αναπαραγωγής,
	- πατήστε = και επιλέξτε [Διαγραφή εικόνας].
		- » Η τρέχουσα εικόνα διαγράφεται από τη συσκευή αναπαραγωγής.

## <span id="page-22-0"></span>8 Ραδιόφωνο FM

#### Σημείωση

• Κατά το συντονισμό σε ραδιοφωνικούς σταθμούς, συνδέστε τα παρεχόμενα ακουστικά. Τα ακουστικά λειτουργούν ως κεραία. Για καλύτερο σήμα, μετακινήστε το καλώδιο των ακουστικών σε διαφορετικές κατευθύνσεις.

## <span id="page-22-1"></span>Συντονισμός σε ραδιοφωνικούς σταθμούς

#### Αυτόματος συντονισμός

Την πρώτη φορά που πραγματοποιείτε συντονισμό στο ραδιόφωνο, εκκινήστε τη διαδικασία Αυτόματου συντονισμού, για να αναζητήσετε σταθμούς.

- **1** Από την Αρχική οθόνη, επιλέξτε  $\ge$ [Αυτόματος συντονισμός].
	- » Αποθηκεύονται έως και 20 σταθμοί ως προεπιλογές.
- 2 Πατήστε επανειλημμένα <sup>Ρου</sup>ή <sup>κου</sup>, για να επιλέξετε έναν προεπιλεγμένο σταθμό. Πατήστε το 11 για έναρξη της αναπαραγωγής.

#### Για να επιλέξετε μια προεπιλογή στην οθόνη αναπαραγωγής,

Πατήστε επανειλημμένα το ... ή το ...

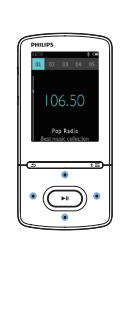

## Συμβουλή

• Όταν μετακινείστε σε άλλο χώρο (όπως, για παράδειγμα, νέα πόλη ή χώρα) πραγματοποιήστε επανεκκίνηση του αυτόματου συντονισμού, για να πετύχετε καλύτερο σήμα.

#### Μη αυτόματος συντονισμός

Χρησιμοποιήστε το μη αυτόματο συντονισμό, για να αναζητήσετε μια συχνότητα ή ένα σταθμό.

- **1** Από την Αρχική οθόνη, επιλέξτε  $\ge$ [Μη αυτόματος συντονισμός].
	- » Αρχίζει να αναπαράγεται ο σταθμός που αναπαράχθηκε την τελευταία φορά.
- 2 Στην οθόνη αναπαραγωγής, πατήστε παρατεταμένα το ... ή το ...
	- » Συντονίζεστε στον επόμενο σταθμό από την τρέχουσα συχνότητα.
	- Για μικροσυντονισμό, πατήστε το ή το επανειλημμένα.

## <span id="page-22-2"></span>Αποθήκευση προεπιλεγμένων σταθμών

Στο AZURE, μπορείτε να αποθηκεύσετε έως και 20 προεπιλεγμένους σταθμούς.

- 1 Συντονιστείτε σε ένα ραδιοφωνικό σταθμό.
- $2$  Στην οθόνη αναπαραγωγής, πατήστε και επιλέξτε [Αποθήκευση σε προεπιλογή].
- $3$  Πατήστε  $\blacksquare$  ή  $\blacksquare$  για να επιλέξτε μια θέση στη λίστα προεπιλογών. Πατήστε ЫГ .
	- » εμφανίζεται ένα μήνυμα επιβεβαίωσης.
- 4 Επιλέξτε [Ναι] για επιβεβαίωση.
	- » Ο σταθμός αποθηκεύεται στη θέση που επιλέξατε.

Για να αφαιρέσετε έναν προεπιλεγμένο σταθμό:

- 1 Στην οθόνη αναπαραγωγής ή στη λίστα προεπιλογών, πατήστε = και επιλέξτε [Clear preset].
	- » Στη λίστα προεπιλογών, ο τρέχων σταθμός είναι επιλεγμένος.
- 2 Πατήστε <sup>9</sup> ή <sup>3</sup> για να επιλέξετε ένα σταθμό.
- 3 Πατήστε  **ΙΙ**. Επιλέξτε [Naι]. » Ο επιλεγμένος σταθμός αφαιρείται από τη λίστα προεπιλογών.

#### Για αφαίρεση όλων των επιλεγμένων προεπιλεγμένων σταθμών,

- $1$  Στη λίστα προεπιλογών, πατήστε  $\equiv$  > [Διαγραφή όλων των προεπιλογών].
- 2 Επιλέξτε [Ναι].
	- » Όλοι οι σταθμοί αφαιρούνται από τη λίστα προεπιλογών.

## <span id="page-23-0"></span>Ακρόαση ραδιοφώνου FM

- 1 Επιλέξτε  $\geq$  [Προεπιλογές].
- 2 Πατήστε <sup>99</sup> ή <sup>89</sup> για να επιλέξετε έναν προεπιλεγμένο σταθμό. Πατήστε το για έναρξη της αναπαραγωγής.
	- Στην οθόνη αναπαραγωγής, πατήστε <sup>•</sup> ή <sup>8</sup> για να επιλέξετε μια προεπιλογή.
	- Πατήστε  $\blacktriangle$  για να επιλέξετε έναν άλλο προεπιλεγμένο σταθμό από την επιλογή [Προεπιλογές]. Πατήστε το για έναρξη της αναπαραγωγής.

## <span id="page-24-0"></span>9 Αναγνώστης κειμένου

Η συσκευή επιτρέπει την ανάγνωση αρχείων κειμένου (.txt).

## <span id="page-24-1"></span>Προσθήκη αρχείων κειμένου στη συσκευή

- $1$  Συνδέστε το AZURE σε έναν υπολογιστή.
- 2 Στον υπολογιστή, στο Ο Υπολογιστής μου ή Υπολογιστής,
	- επιλέξτε AZURE, και δημιουργήστε φακέλους αρχείων.
- $3$  Στον υπολογιστή, σύρετε και αποθέστε τα αρχεία στους φακέλους αρχείων που δημιουργήσατε στο AZURE.
	- Εναλλακτικά, σύρετε και αποθέστε τους φακέλους αρχείων από τον υπολογιστή στο AZURE.

## <span id="page-24-2"></span>Εύρεση αρχείων κειμένου στη συσκευή

- Από την Αρχική οθόνη, επιλέξτε  $\blacksquare$ [Κείμενο].
	- » Εμφανίζεται μια λίστα αρχείων κειμένου.

#### Εύρεση αρχείων κειμένου ανά φάκελο αρχείων

• Στο , επιλέξτε φακέλους αρχείων και αρχεία όπως τα οργανώνετε στον υπολογιστή.

## <span id="page-24-3"></span>Ανάγνωση αρχείων κειμένου

1 Επιλέξτε ένα αρχείο κειμένου.

- $2$  Πατήστε το  $\blacktriangleright$  ΙΙ για έναρξη της αναπαραγωγής.
- $3$  Στην οθόνη αναπαραγωγής,
	- Πατήστε το ή το <sup>ερ</sup> για να γυρίσετε σελίδα.

## <span id="page-25-0"></span>10 Εγγραφές

## <span id="page-25-1"></span>Δημιουργία εγγραφών

Με το AZURE, μπορείτε να εγγράψετε:

• φωνή ή ήχο μέσω του ενσωματωμένου μικροφώνου.

## <span id="page-25-2"></span>Εγγραφή ήχου/φωνής

- 1 Στο  $\blacksquare$  > [Εγγραφές], επιλέξτε [Έναρξη φωνητικής εγγραφής].
	- » Εμφανίζεται η οθόνη ηχογράφησης.
- 2 Βεβαιωθείτε ότι το μικρόφωνο βρίσκεται κοντά στην πηγή του ήχου που θα εγγραφεί.

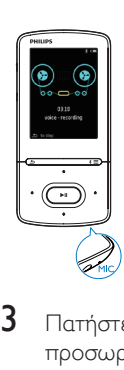

- $3$  Πατήστε  $\blacksquare$  για εναλλαγή μεταξύ προσωρινής διακοπής και εγγραφής. Πατήστε  $\blacktriangle$  για διακοπή.
- 4 Επιλέξτε το [Ναι] για να αποθηκεύσετε την εγγραφή.
	- » Οι εγγραφές αποθηκεύονται στο > [Βιβλιοθήκη εγγραφών] > [Ηχογραφήσεις]. (Μορφή ονόματος αρχείου: RECXXX.WAV, όπου XXX είναι ο αριθμός εγγραφής που δημιουργείται αυτόματα.)

## <span id="page-25-3"></span>Ακρόαση εγγραφών

- $1$   $\Sigma$ το  $\blacksquare$  > [Βιβλιοθήκη εγγραφών], επιλέξτε μια εγγραφή.
- **2** Πατήστε το  $\blacktriangleright$ II για έναρξη της αναπαραγωγής.

Για να επιλέξετε ένα αρχείο στην οθόνη αναπαραγωγής

 $\bullet$  Πατήστε επανειλημμένα το  $\bullet$  /  $\bullet$ . Για γρήγορη αναπαραγωγή προς τα πίσω ή προς τα εμπρός εντός του συγκεκριμένου αρχείου,

• Στην οθόνη αναπαραγωγής, πατήστε παρατεταμένα το **.** / ..

## <span id="page-25-4"></span>Διαγραφή εγγραφών από τη συσκευή

- 1 Επιλέξτε ή αναπαραγάγετε μία εγγραφή.<br>2 Στη λίστα εγγραφών ή στην οθόνη.
- 2 Στη λίστα εγγραφών ή στην οθόνη αναπαραγωγής,
	- πατήστε το  $\equiv$  και επιλέξτε το [Διαγραφή].
		- Η εγγραφή διαγράφεται από τη συσκευή.

#### Για να διαγράψετε όλες τις εγγραφές που υπάρχουν στη συσκευή,

Στο  $\mathbf{L}$  > [Βιβλιοθήκη εγγραφών], επιλέξτε μια βιβλιοθήκη εγγραφών. Επιλέξτε [Διαγραφή όλων].

## <span id="page-26-0"></span>11 Ηχητικά βιβλία

Mεταβείτε στο **a** > [Ηχητικά βιβλία] για να ακούσετε βιβλία σε μορφές ήχου που έχετε κατεβάσει από τη διεύθυνση [www.audible.](http://www.audible.com) [com](http://www.audible.com).

## <span id="page-26-1"></span>Συγχρονισμός ηχητικών βιβλίων με τη συσκευή αναπαραγωγής

Από τη διεύθυνση [www.audible.com](http://www.audible.com), πραγματοποιήστε λήψη και εγκατάσταση του λογισμικού AudibleManager στον υπολογιστή σας. Μέσω του λογισμικού, μπορείτε να

- πραγματοποιείτε λήψη ηχητικών βιβλίων από τη διεύθυνση [www.](http://www.audible.com) [audible.com](http://www.audible.com) στη βιβλιοθήκη ηχητικών βιβλίων του υπολογιστή σας,
- συγχρονίζετε τα ηχητικά βιβλία με τη συσκευή αναπαραγωγής σας.

## <span id="page-26-2"></span>Εγκατάσταση του AudibleManager στον υπολογιστή

- 1 Συνδέστε τον υπολογιστή σας στο Internet.
- $2$  Από τη διεύθυνση [www.audible.com](http://www.audible.com), πραγματοποιήστε λήψη του λογισμικού AudibleManager για συσκευές αναπαραγωγής MP3/ MP4.
- $3$  Εγκαταστήστε το λογισμικό στον υπολογιστή σας:
	- Στην οθόνη ρύθμισης, επιλέξτε Philips GoGear (επιλεγμένα μοντέλα) από την αναπτυσσόμενη λίστα συσκευών ακρόασης.

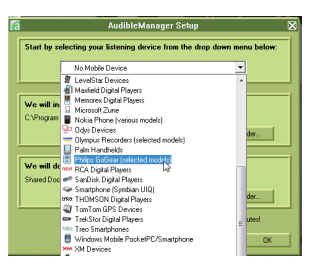

• Ακολουθήστε τις οδηγίες επί της οθόνης για να ολοκληρώσετε την εγκατάσταση.

## <span id="page-26-3"></span>Λήψη ηχητικών βιβλίων στον υπολογιστή

- 1 Συνδέστε τον υπολογιστή σας στο Internet.
- 2 Εκκινήστε το AudibleManager στον υπολογιστή σας.
- $3$  Στο AudibleManager, κάντε κλικ στο πλήκτρο My Library Online (Η ηλεκτρονική μου βιβλιοθήκη) για να συνδεθείτε στη διεύθυνση [www.audible.](http://www.audible.com) [com.](http://www.audible.com)
- 4 Επιλέξτε και πραγματοποιήστε λήψη ηχητικών βιβλίων:
	- Συνδεθείτε στο λογαριασμό σας στη διεύθυνση [www.audible.com.](http://www.audible.com)
	- Πραγματοποιήστε λήψη ηχητικών βιβλίων στο φορμά 4 ή Θ.
		- » Τα βιβλία που λάβατε προστίθενται αυτομάτως στη βιβλιοθήκη σας στο AudibleManager.

## <span id="page-26-4"></span>Συγχρονισμός με τη συσκευή

- 1 Εκκινήστε την εφαρμογή AudibleManager στον υπολογιστή σας.
- 2 Συνδέστε τη συσκευή στον υπολογιστή. Περιμένετε έως ότου το AudibleManager αναγνωρίσει τη συσκευή.
- $3$  Στο AudibleManager, επιλέξτε Προσθήκη στη συσκευή.

• Την πρώτη φορά που συνδέετε τη συσκευή στο AudibleManager, ενεργοποιήστε τη συσκευή όπως σας ζητείται.

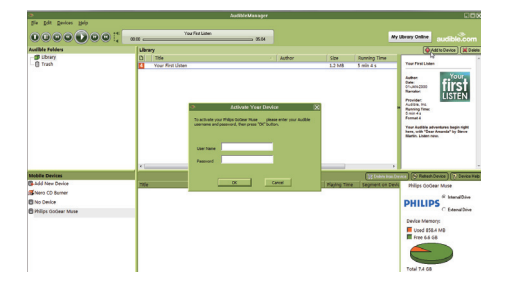

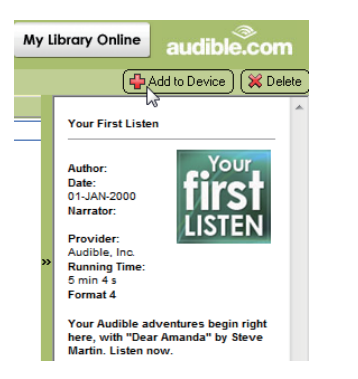

## Για να ελέγξετε τα ηχητικά βιβλία που προστέθηκαν στη συσκευή,

Δείτε το παράθυρο της συσκευής στο AudibleManager.

• Εάν είναι απαραίτητο, πατήστε Ανανέωση συσκευής.

## <span id="page-27-0"></span>Εύρεση ηχητικών βιβλίων στη συσκευή αναπαραγωγής

## Στο **ε** > [Ηχητικά βιβλία], τα αρχεία

ηχητικών βιβλίων οργανώνονται βάσει τίτλου ή συγγραφέα.

### [Βιβλία]

• Τα βιβλία εμφανίζονται βάσει τίτλου. [Συντάκτες]

• Τα βιβλία εμφανίζονται βάσει συγγραφέα.

## <span id="page-27-1"></span>Αναπαραγωγή ηχητικών βιβλίων

- 1 Επιλέξτε ένα βιβλίο.
- Πατήστε το 11 για έναρξη της αναπαραγωγής.
	- » Στην οθόνη αναπαραγωγής, προβάλλονται οι πληροφορίες βιβλίου και η κατάσταση αναπαραγωγής.
	- Στην οθόνη αναπαραγωγής,πατήστε για να διακόψετε προσωρινά και να συνεχίσετε την αναπαραγωγή.
	- Για να επιστρέψετε στην προηγούμενη οθόνη, πατήστε **...**

#### Για παράκαμψη τίτλων ή ενοτήτων κατά τη διάρκεια της αναπαραγωγής,

- $1$  Στην οθόνη αναπαραγωγής, πατήστε > [Λειτουργία πλοήγησης]. Επιλέξτε [Τίτλοι] ή [Ενότητα].
- 2 Στην οθόνη αναπαραγωγής, πατήστε  $/ \cdot$  .

## <span id="page-27-2"></span>Χρήση σελιδοδεικτών

Στα ηχητικά βιβλία, μπορείτε να προσθέτετε έως και 10 σελιδοδείκτες στο χρόνο αναπαραγωγής. Ξεκινήστε την αναπαραγωγή από το χρόνο αναπαραγωγής με σελιδοδείκτη, όπως απαιτείται.

## Για προσθήκη σελιδοδείκτη,

- $1$  Στην οθόνη αναπαραγωγής, πατήστε και επιλέξτε [Σελιδοδείκτες] > [Προσθήκη σελιδοδείκτη].
- 2 Επιλέξτε μια θέση.
	- » Ο τρέχων χρόνος αναπαραγωγής προστίθεται στη θέση στη λίστα σελιδοδεικτών.

#### Για αναπαραγωγή από ένα χρόνο αναπαραγωγής με σελιδοδείκτη,

- Στην οθόνη αναπαραγωγής, πατήστε και επιλέξτε [Σελιδοδείκτες] > [Μετάβαση σε σελιδοδείκτη]. Ενεργοποιήστε μια επιλογή.
	- » Η αναπαραγωγή ξεκινά από τον επιλεγμένο χρόνο αναπαραγωγής με σελιδοδείκτη.

### Για διαγραφή σελιδοδείκτη,

- Στην οθόνη αναπαραγωγής, πατήστε και επιλέξτε [Σελιδοδείκτες] > [Διαγραφή σελιδοδείκτη]. Ενεργοποιήστε μια επιλογή.
	- » Αφαιρείτε το χρόνο αναπαραγωγής από τη λίστα σελιδοδεικτών.

## <span id="page-28-0"></span>Διαγραφή ηχητικών βιβλίων από τη συσκευή αναπαραγωγής

- $1$  Στην οθόνη αναπαραγωγής, πατήστε  $\equiv$ > [Διαγραφή].
	- » εμφανίζεται ένα μήνυμα επιβεβαίωσης.
- 2 Επιλέξτε [Ναι] για να διαγράψετε το ηχητικό βιβλίο.
	- » Το τρέχον ηχητικό βιβλίο διαγράφεται από τη συσκευή αναπαραγωγής.

## <span id="page-29-0"></span>12 Προβολή φακέλων

Μεταβείτε στο ■ για να προβάλετε και να αναπαραγάγετε αρχεία πολυμέσων από τη βιβλιοθήκη πολυμέσων στη συσκευή.

## <span id="page-30-0"></span>13 Ρυθμίσεις

Στο \*, ορίστε τις επιλογές σας για τη συσκευή αναπαραγωγής.

- 1 Πατήστε : / •• για να ενεργοποιήσετε μια επιλογή.
- 2 Πατήστε **II** για επιβεβαίωση.

## <span id="page-30-1"></span>Χρονοδιακόπτης αυτόματης διακοπής λειτουργίας

Ενεργοποιήστε το διακόπτη απενεργοποίησης. Το AZURE μπορεί να απενεργοποιείται αυτόματα μετά την πάροδο ενός συγκεκριμένου χρονικού διαστήματος.

- 1 Στο [Χρο/πτης αυτ διακ λειτ], επιλέξτε [Ενεργοποίηση].
- 2 Πατήστε <sup>1</sup> / <sup>2</sup> για να ενεργοποιήσετε μια επιλογή. Πατήστε **II**.
	- » Μετά την πάροδο του επιλεγμένου χρονικού διαστήματος, η συσκευή απενεργοποιείται αυτόματα.

#### Μετά την ενεργοποίηση του χρονοδιακόπτη διακοπής λειτουργίας,

- Επιλέξτε **\*** > [Χρο/πτης αυτ διακ λειτ].
	- » Μπορείτε να δείτε το χρόνο που απομένει πριν από την απενεργοποίηση της συσκευής.

## <span id="page-30-2"></span>Ρυθμίσεις οθόνης

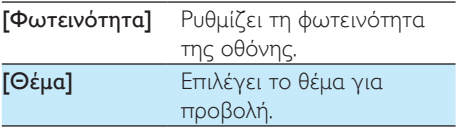

## <span id="page-30-3"></span>Μείωση φωτεινότητας οθόνης

Εάν δεν εκτελείται καμία ενέργεια στη συσκευή αναπαραγωγής, η οθόνη μεταβαίνει σε κατάσταση αδράνειας. Μετά τη λήξη του προκαθορισμένου χρονικού διαστήματος, η αδρανής οθόνη απενεργοποιείται αυτόματα. Για εξοικονόμηση ισχύος μπαταρίας, επιλέξτε μια χαμηλή τιμή για τη χρονική διάρκεια.

## Για να ορίσετε τη χρονική διάρκεια

- $1$  Από την Αρχική οθόνη, επιλέξτε  $\ast$  > [Ρυθμίσεις εμφάνισης] > [Μείωση φωτεινότητας οθόνης].
- 2 Επιλέξτε χρονική διάρκεια.
	- » Μετά τη λήξη της επιλεγμένης χρονικής διάρκειας, η αδρανής οθόνη απενεργοποιείται αυτόματα.

### Συμβουλή

• Για σκοπούς εξοικονόμησης ενέργειας, επιλέξτε μια χαμηλή τιμή.

#### Για έξοδο από τη λειτουργία εξοικονόμησης ενέργειας

• Πατήστε οποιοδήποτε κουμπί.

## <span id="page-30-4"></span>Προφύλαξη οθόνης

Εάν έχετε επιλέξει μια προφύλαξη οθόνης, αυτή εμφανίζεται στην αδρανή οθόνη μετά τη λήξη του προκαθορισμένου χρονικού διαστήματος.

## Για επιλογή προφύλαξης οθόνης

- $1$  Από την Αρχική οθόνη, επιλέξτε \*> [Ρυθμίσεις εμφάνισης] > [Προφύλαξη οθόνης].
- 2 Στο [Προφύλαξη οθόνης], πατήστε 19 •• και ▶ΙΙ για να ορίσετε μια επιλογή:

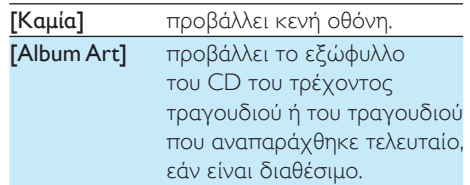

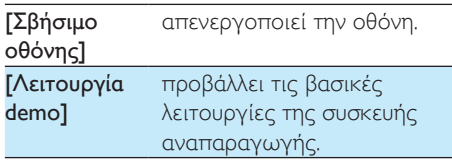

#### Για έξοδο από την προφύλαξη οθόνης

• Πατήστε οποιοδήποτε κουμπί.

## <span id="page-31-0"></span>Γλώσσα

Μπορείτε να αλλάξετε την επιλογή γλώσσας στο [Γλώσσα].

## <span id="page-31-1"></span>Πληροφορίες

Στο [Πληροφορίες], μάθετε τις παρακάτω πληροφορίες για τη συσκευή αναπαραγωγής: [Στοιχεία συσκευής]

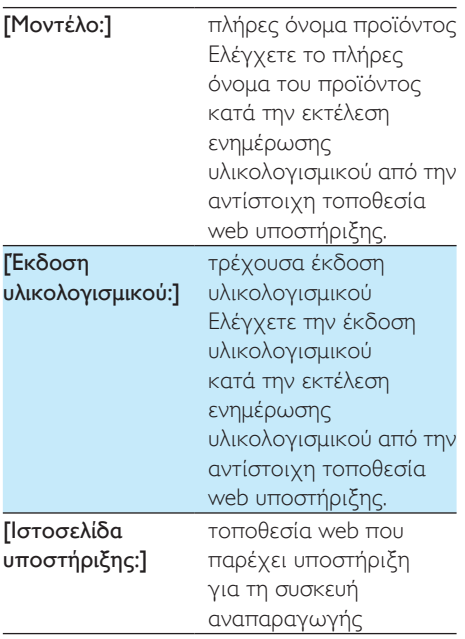

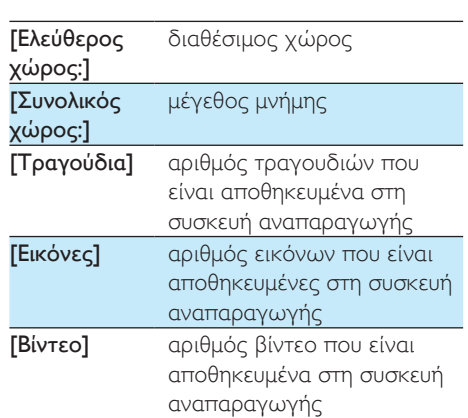

### [Υποστηρ. τύπος αρχείων]

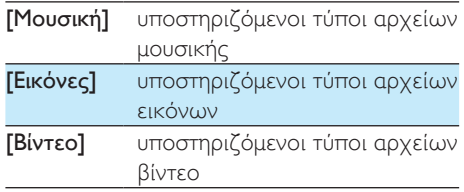

## <span id="page-31-2"></span>Μορφοποίηση συσκευής

Μορφοποιήστε τη συσκευή αναπαραγωγής. Αφαιρείτε όλα τα δεδομένα που είναι αποθηκευμένα στη συσκευή αναπαραγωγής.

• Επιλέξτε [Μορφοποιήστε τη συσκευή] και κατόπιν επιλέξτε [Ναι], όπως σας ζητείται.

#### [Χωρητικότητα δίσκου]

<span id="page-32-0"></span>14 Ενημέρωση του υλικολογισμικού μέσω του Philips Device Manager

Εγκατάσταση του Philips Device Manager

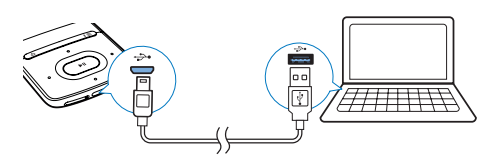

- 1 Συνδέστε το AZURE στον υπολογιστή.<br>2 Στον υπολογιστή επιλέξτε Ω
- 2 Στον υπολογιστή, επιλέξτε <sup>Ο</sup> Υπολογιστής μου (Windows XP / Windows 2000) / Υπολογιστής (Windows Vista / Windows 7 / 8).
- 3 Κάντε δεξί κλικ στο εικονίδιο Philips GoGear AZURE. Επιλέξτε Install Philips Device Manager (Εγκατάσταση του Philips Device Manager).
	- Εναλλακτικά, κάντε κλικ στο εικονίδιο Philips GoGear AZURE. Κάντε διπλό κλικ στο αρχείο installer. exe.
- 4 Ακολουθήστε τις οδηγίες στην οθόνη για να ολοκληρώσετε την εγκατάσταση του λογισμικού.
	- Σημείωση
- Η εγκατάσταση σάς ζητεί να συμφωνήσετε με τους όρους άδειας.

#### Έλεγχος για ενημερώσεις υλικολογισμικού

- 1 Βεβαιωθείτε ότι έχετε συνδέσει τον υπολογιστή σας στο Internet.
- 2 Εκκινήστε το Philips Device Manager.
- » Εμφανίζεται ένα πλαίσιο διαλόγου.
- 3 Συνδέστε το AZURE στον υπολογιστή σας.
	- » Αφού συνδεθεί η συσκευή, στο πλαίσιο κειμένου θα εμφανιστεί η ένδειξη "SA5AZUX".
	- » Μπορείτε να δείτε την τρέχουσα έκδοση υλικολογισμικού της συσκευής.

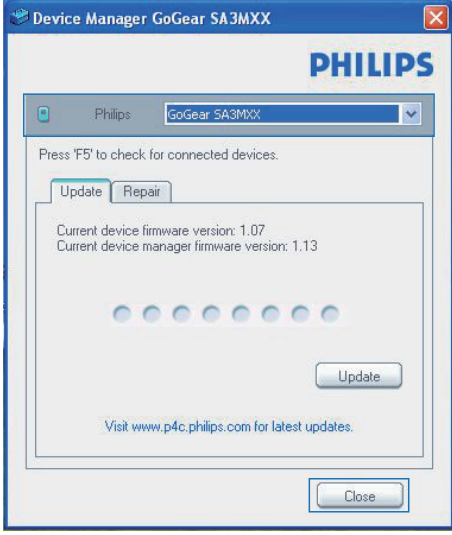

- 4 Για να ελέγξετε αν υπάρχουν ενημερώσεις υλικολογισμικού:
	- a Κλείστε το πλαίσιο διαλόγου του Philips Device Manager.
	- b Στη βάση της οθόνης του υπολογιστή, κάντε δεξί κλικ στο και επιλέξτε Check for updates (Έλεγχος για ενημερώσεις).

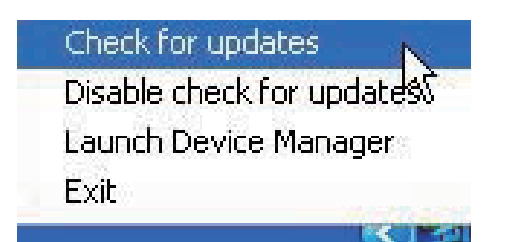

» Το Philips SA5AZUXX Device Manager ελέγχει αν υπάρχουν ενημερώσεις στο Internet.

#### Ενημέρωση του υλικολογισμικού

- 1 Μόλις η ενημέρωση υλικολογισμικού γίνει διαθέσιμη, ακολουθήστε τις οδηγίες επί της οθόνης για να κατεβάσετε και να εγκαταστήσετε το υλικολογισμικό.
- 2 Αποσυνδέστε το AZURE από τον υπολογιστή.
	- » Το AZURE επανεκκινείται μετά την ενημέρωση του υλικολογισμικού και είναι ξανά έτοιμο για χρήση.

## <span id="page-34-0"></span>15 Αντιμετώπιση προβλημάτων

Εάν το AZURE δεν λειτουργεί κανονικά ή η οθόνη παγώνει, μπορείτε να πραγματοποιήσετε επαναφορά χωρίς να χάσετε δεδομένα:

#### Πώς μπορώ να κάνω επαναφορά του AZURE;

- Εισαγάγετε τη μύτη ενός στυλό ή κάποιο άλλο αιχμηρό αντικείμενο στην οπή επαναφοράς του AZURE. Κρατήστε το πατημένο έως ότου η συσκευή αναπαραγωγής απενεργοποιηθεί.
- Αν η επαναφορά δεν πετύχει, μπορείτε να κάνετε την επαναφορά του AZURE από το Philips Device Manager:
- $1$  Στον υπολογιστή, εκκινήστε το Philips Device Manager.
- 2 Μεταβείτε σε λειτουργία επαναφοράς:
	- a Απενεργοποιήστε το AZURE.
	- b Πατήστε παρατεταμένα το κουμπί αύξησης της έντασης ήχου και στη συνέχεια συνδέστε το AZURE στον υπολογιστή σας.
	- c Κρατήστε πατημένο το κουμπί μέχρι το Philips Device Manager να αναγνωρίσει το AZURE και να μεταβεί σε λειτουργία επαναφοράς.
- $3$  Ξεκινήστε τη διαδικασία επαναφοράς:
	- $(1)$  Στο Philips Device Manager, κάντε κλικ στο κουμπί Repair (Επαναφορά). Ακολουθήστε τις οδηγίες στην οθόνη για να ολοκληρώσετε τη διαδικασία της ανάκτησης.
	- b Αφού ολοκληρωθεί η διαδικασία ανάκτησης, αποσυνδέστε το AZURE από τον υπολογιστή.

4 Επανεκκινήστε το AZURE.

## <span id="page-35-0"></span>16 Τεχνικά στοιχεία

#### Ρεύμα

- Τροφοδοσία: Εσωτερική επαναφορτιζόμενη μπαταρία ιόντων και πολυμερών λιθίου 350 mAh
- Χρόνος αναπαραγωγής Μουσική (.mp3): έως και 35 ώρες (FullSound απενεργοποιημένο), έως και 20 ώρες (FullSound ενεργοποιημένο) Μετάδοση μουσικής μέσω Bluetooth (A2DP): έως και 10 ώρες Βίντεο: έως και 6 ώρες Ραδιόφωνο FM: έως και 12 ώρες

#### Λογισμικό

- **Philips Media Converter: για** μετατροπή και μεταφορά<sup>3</sup> βίντεο
- **Philips Device Manager: για** ενημέρωση του υλικολογισμικού και επαναφορά της συσκευής

#### Συνδεσιμότητα

- Ακουστικά 3,5 χιλ.
- USB 2.0 Υψηλής ταχύτητας
- Έκδοση Bluetooth: 2.1+EDR

#### Ήχος

- Διαχωρισμός καναλιών: > 45 dB
- Απόκριση συχνοτήτων: 80-18.000 Hz
- Ισχύς εξόδου: 2 x 2,1 mW
- Λόγος σήματος προς θόρυβο: > 84 dB

#### Αναπαραγωγή ήχου

Υποστηριζόμενες μορφές:

- MP3
- WMA (χωρίς προστασία)
- FLAC
- APE
- WAV

#### Αναπαραγωγή βίντεο

Υποστηριζόμενες μορφές:

• AMV

#### Προβολή εικόνας

Υποστηριζόμενες μορφές:

- JPEG
- BMP

### Μέσα αποθήκευσης

Χωρητικότητα ενσωματωμένης μνήμης²:

- SA5AZU04 4GB NAND Flash
- SA5AZU08 8GB NAND Flash
- SA5AZU16 16GB NAND Flash

### Μεταφορά πολυμέσων<sup>3</sup>

- Media Converter (μεταφορά βίντεο)
- Windows Explorer (μεταφορά και απόθεση)

### Οθόνη

• Έγχρωμη οθόνη LCD 320 x 240 pixels

## Σημείωση

- Οι προδιαγραφές ενδέχεται να αλλάξουν χωρίς προειδοποίηση.
- Οι επαναφορτιζόμενες μπαταρίες έχουν περιορισμένο αριθμό κύκλων φόρτισης. Η διάρκεια ζωής της μπαταρίας και ο αριθμός των κύκλων φόρτισης διαφέρουν ανάλογα με τη χρήση και τις ρυθμίσεις.
- ² 1GB = 1εκατ. bytes. Η διαθέσιμη χωρητικότητα είναι μικρότερη. Ενδέχεται να μην είναι διαθέσιμη ολόκληρη η μνήμη, καθώς ένα μέρος δεσμεύεται για τη συσκευή. Η χωρητικότητα υπολογίζεται με 4 λεπτά ανά τραγούδι και κωδικοποίηση MP3 128 kbps.
- ³ Η ταχύτητα μεταφοράς εξαρτάται από το λειτουργικό σύστημα και τη διαμόρφωση του λογισμικού.

## <span id="page-35-1"></span>Απαιτήσεις συστήματος

- Windows® XP (SP3 ή μεταγενέστερη έκδοση) / Vista / 7
- Επεξεργαστής Pentium III 800 MHz ή μεγαλύτερος
- 512 MB RAM
- Χώρος σκληρού δίσκου 500MB
- Σύνδεση Internet
- Windows® Internet Explorer 6.0 ή μεταγενέστερη έκδοση
- Μονάδα CD-ROM
- Θύρα USB

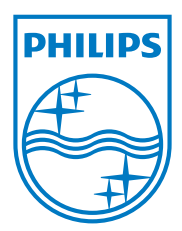

2013 © WOOX Innovations Limited. All rights reserved. Philips and the Philips' Shield Emblem are registered trademarks of Koninklijke Philips N.V. and are used by WOOX Innovations Limited under license from Koninklijke Philips N.V. SA5AZU\_UM\_37\_V3.0 wk1352.5